## **Uitleg e-mail koppeling maken met al tekst in Onderwerpregel op de NBB-clubwebsite**:

Op de NBB-website kan er op meer plekken een mail naar een bestuurslid en/of functionaris gestuurd worden, dit gaat dan volgens de e-mailinstellingen van Mijn NBB.

Het kan toch soms handig zijn om een link aan te maken waarmee een lid dan een mail kan sturen naar bv iemand die de Stepbridge coördineert, maar verder geen bestuurs- en/of andere functie heeft.

Stel je wilt in een bericht op de club NBB-site ergens een mogelijkheid geven om een mail te sturen naar *Pietje Puk*, en in de onderwerpegel wil je al automatisch laten invullen: *Informatie over Stepbridge* (uiteraard is de *cursieve tekst* zelf aan te passen naar wat wenselijk is).

Hieronder staat stapsgewijs de uitleg om zo'n e-mail link in een bericht te zetten. Nb. als je de e-mail afbeelding wil gebruiken kan je die je met je rechtermuisknop selecteren en dan kiezen voor "opslaan als'.

1. Open een bericht en zet daar (eventueel met een afbeelding) de gewenste tekst in.

Stuur e-mail naar Pietje Puk met vraag over Stepbridge.

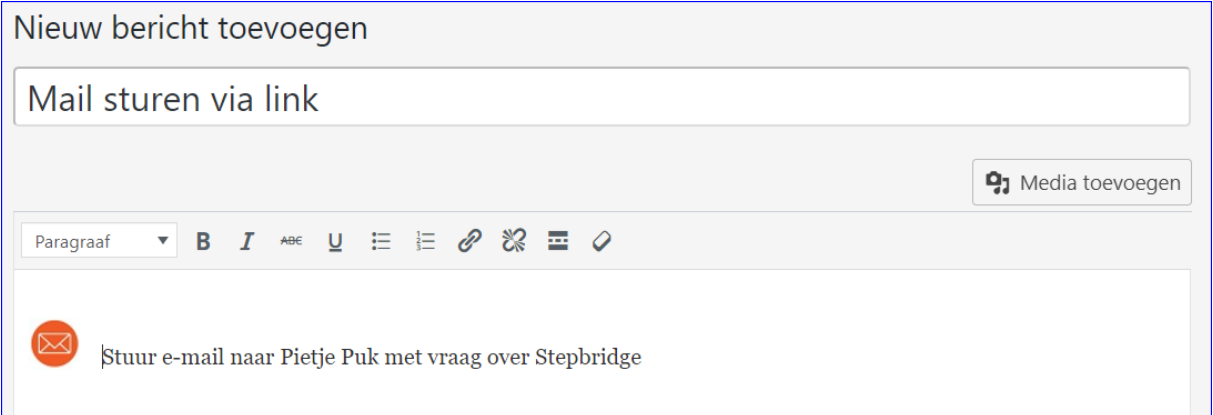

2. Selecteer de tekst die je als link wilt gebruiken, bv: Stuur e-mail naar Pietje Puk en klik op 'link' icoon:

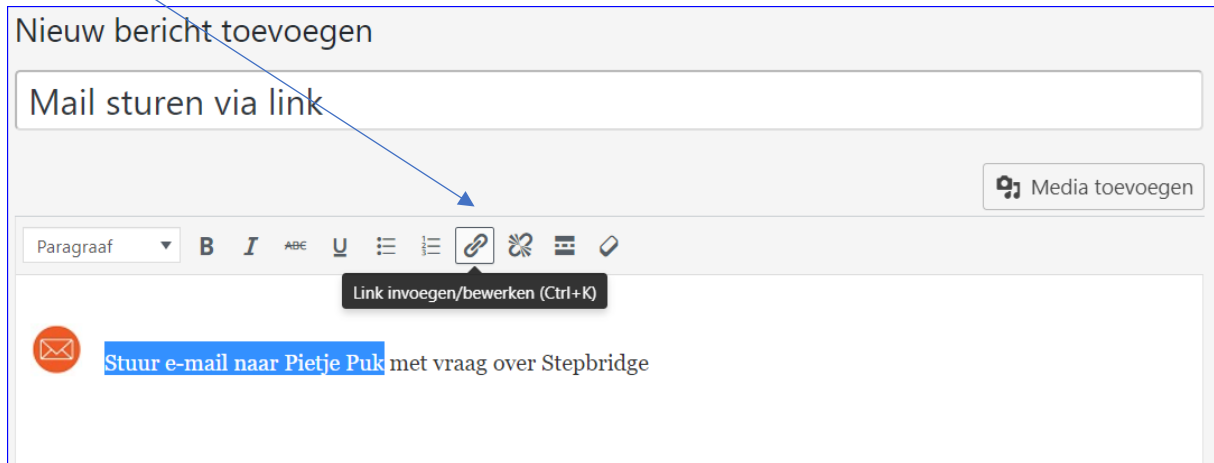

3. Na het klikken op dat 'link' icoon verschijnt er een invulveld:

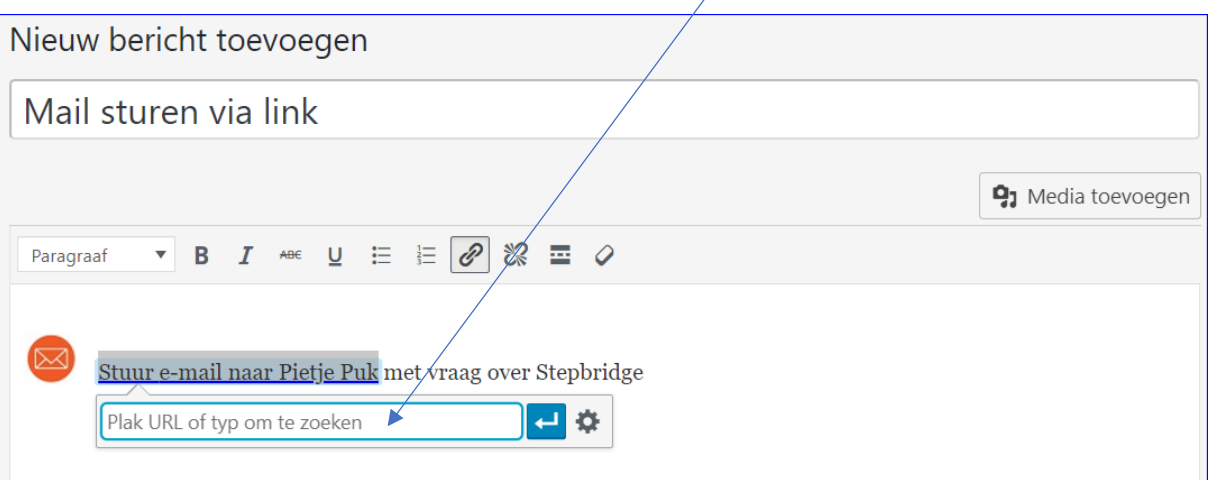

4. Vul hier de volgende regel in, waarbij uiteraard het emailadres aangepast moet worden en de gewenste tekst; let op dat achter subject=waar er in de tekst een spatie moet komen daar %20 wordt gezet. Dus als je als subject wil: Ik heb een vraag; er dan ingevuld moet worden: Ik%20heb%20een%20vraag (subject betekent dus Onderwerp). *Nb vergeet vraagteken niet achter het e-mailadres!*

## **mailto:pietjepuk@xxxx.nl?Subject=Informatie%20over%20Stepbridge**

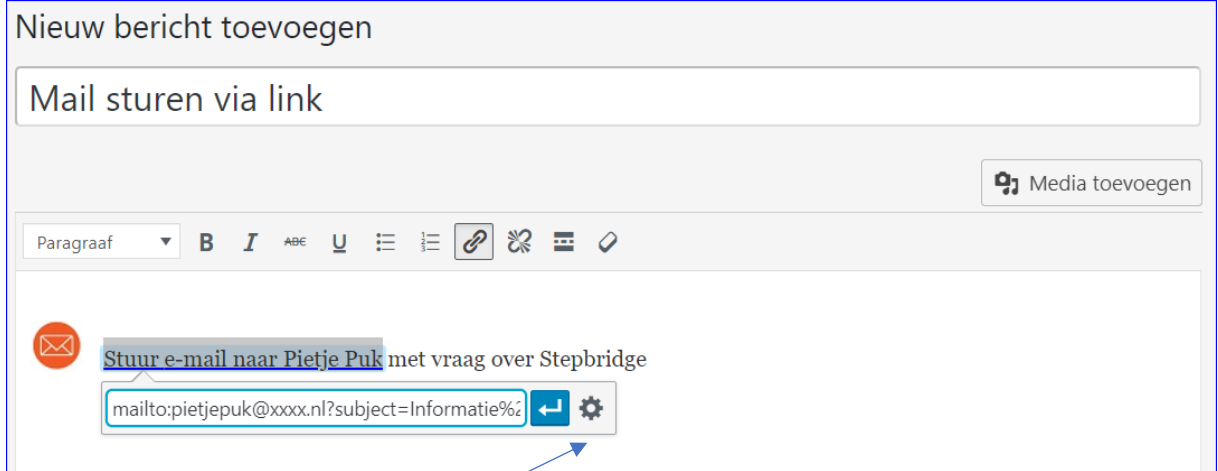

5. Tevens is het mooier om de mail dan in een apart tabblad te laten openen, dat kan je instellen door op het 'wieltje' te klikken. Dan zie je dit venster:

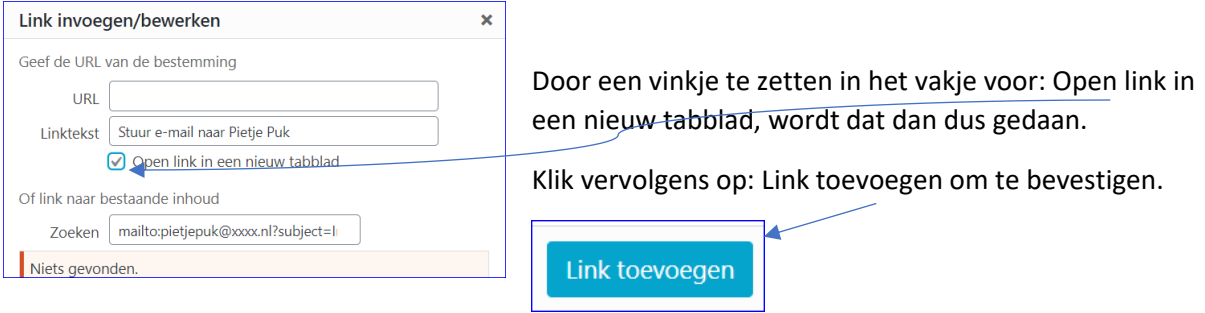

6. Om te kijken of het gelukt is kies dan voor: Voorbeeld.

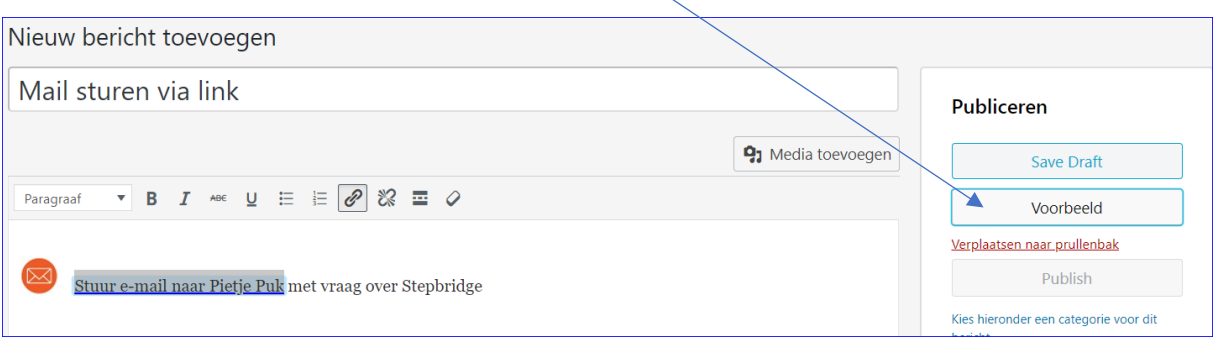

## 7. Je ziet nu dit op je scherm:

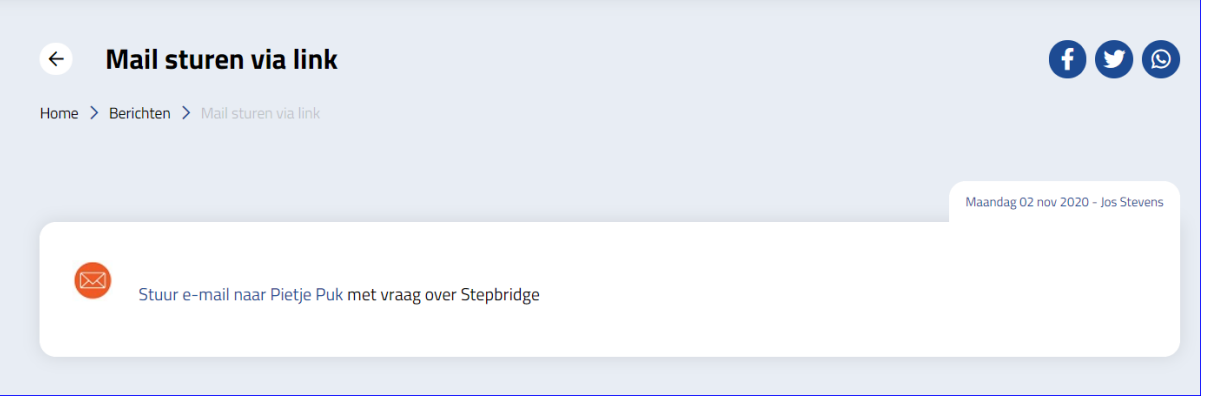

- 8. Klik ergens op de tekst: Stuur e-mail naar Pietje Puk.
- 9. Je e-mailprogramma wordt gestart en deze mail staat er dan:

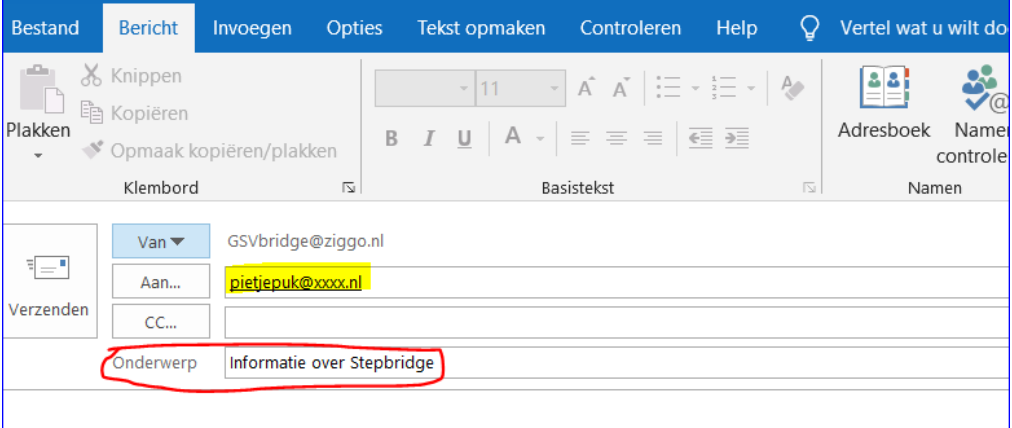

10. Nu kan er dus verder tekst ingevuld worden maar zijn Aan… e-mailadres en Onderwerp al keurig ingevuld.

*Nb: er zij nog wat andere mogelijkheden om dit te doen, maar bovenstaande is volledig.*

---- VEEL SUCCES ----

2-11-2020 | Jos Stevens

[GSV Heemstede.](https://6005.bridge.nl/)